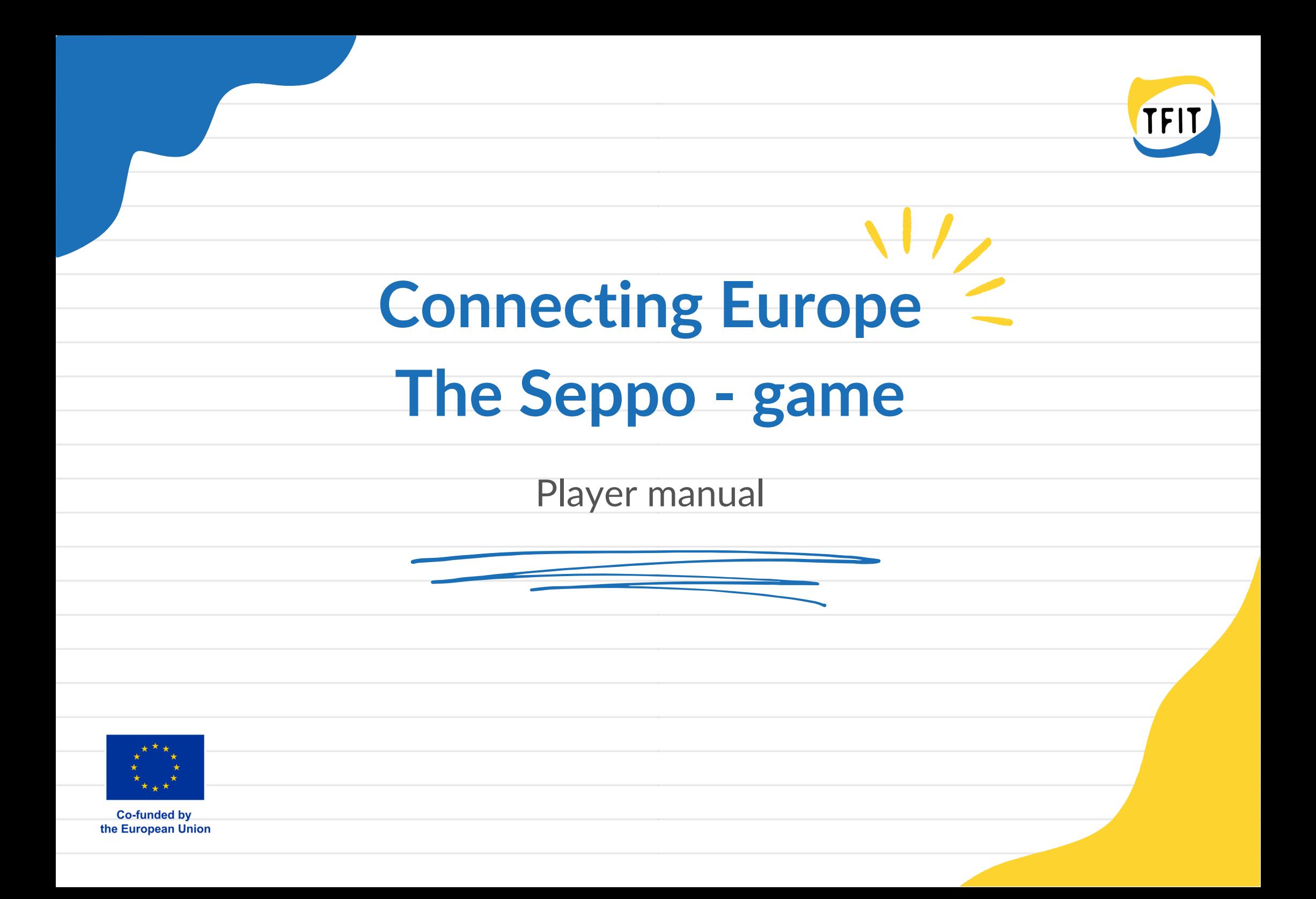

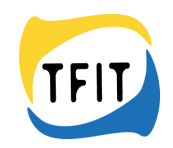

## **Connecting Europe – The Seppo-game**

#### **Player manual**

Seppo is used via a browser (preferably Chrome or Safari), link: [https://play.seppo.io](https://play.seppo.io/) or Seppo Play application. Download the application from Play Store or App Store:

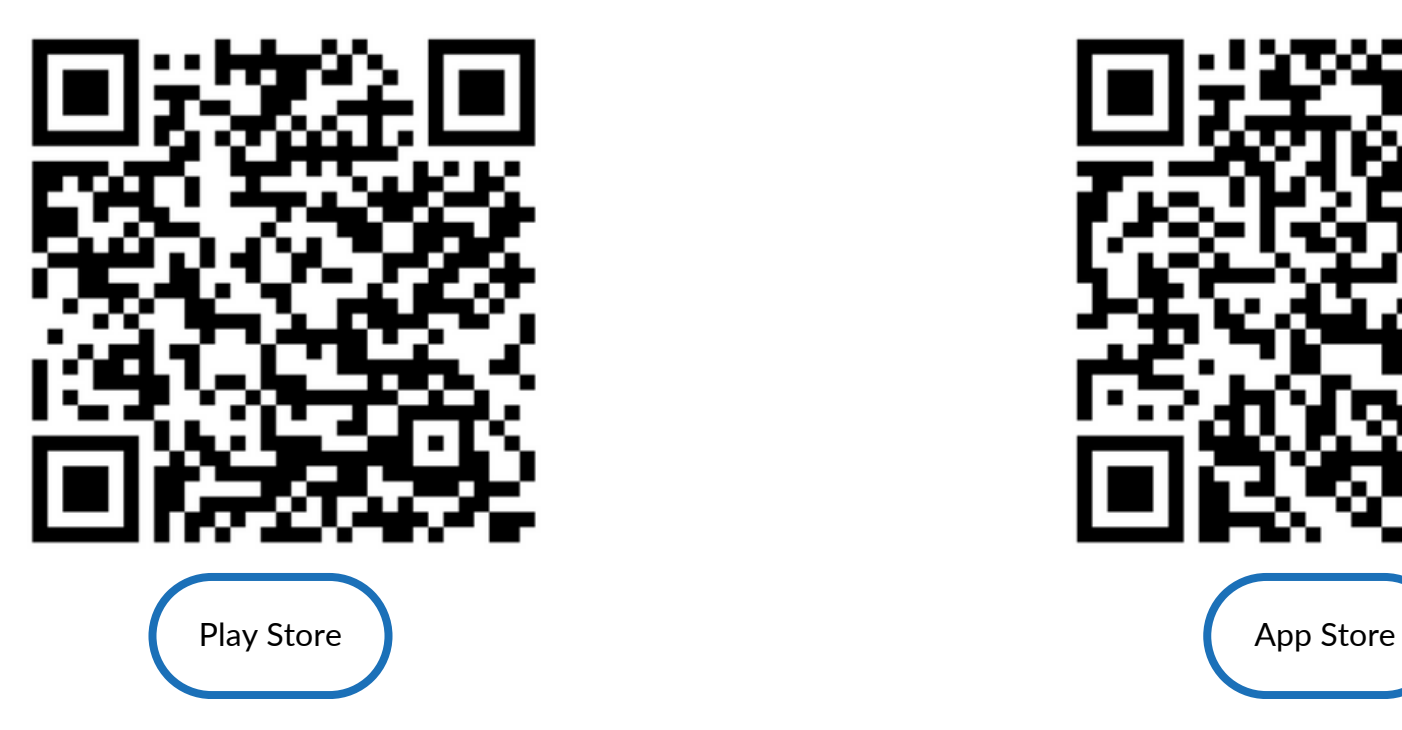

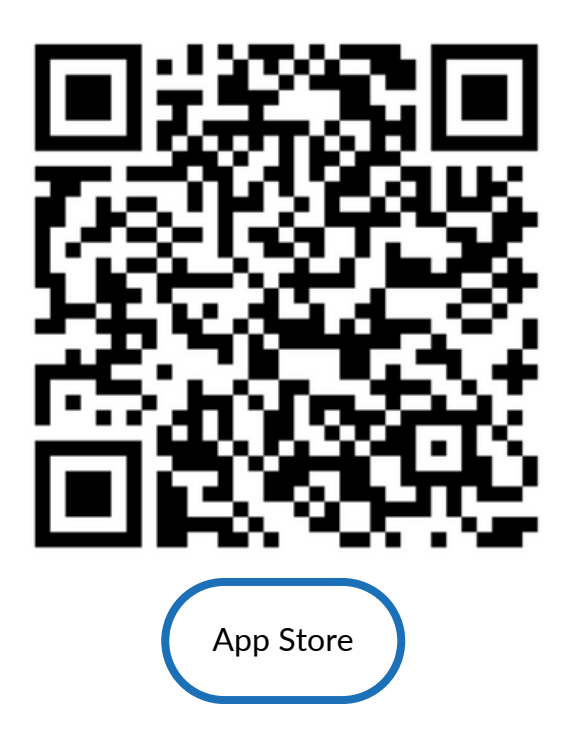

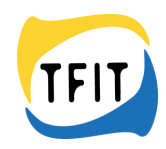

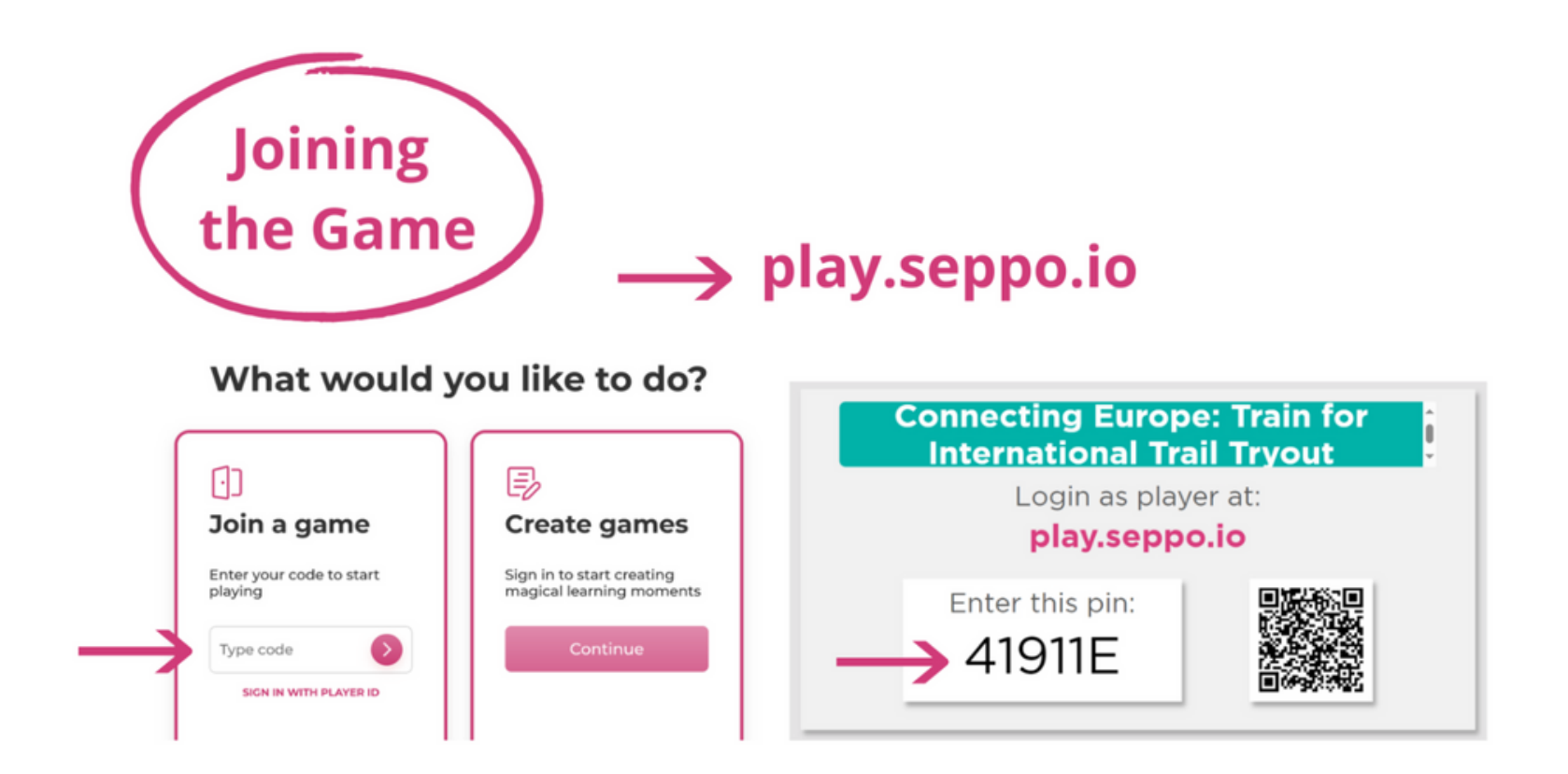

Join the game at play.seppo.io or at the app, with the numeral PIN code you have received from the instructor.

You can also use the QR- code for getting into the game.

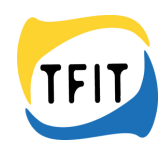

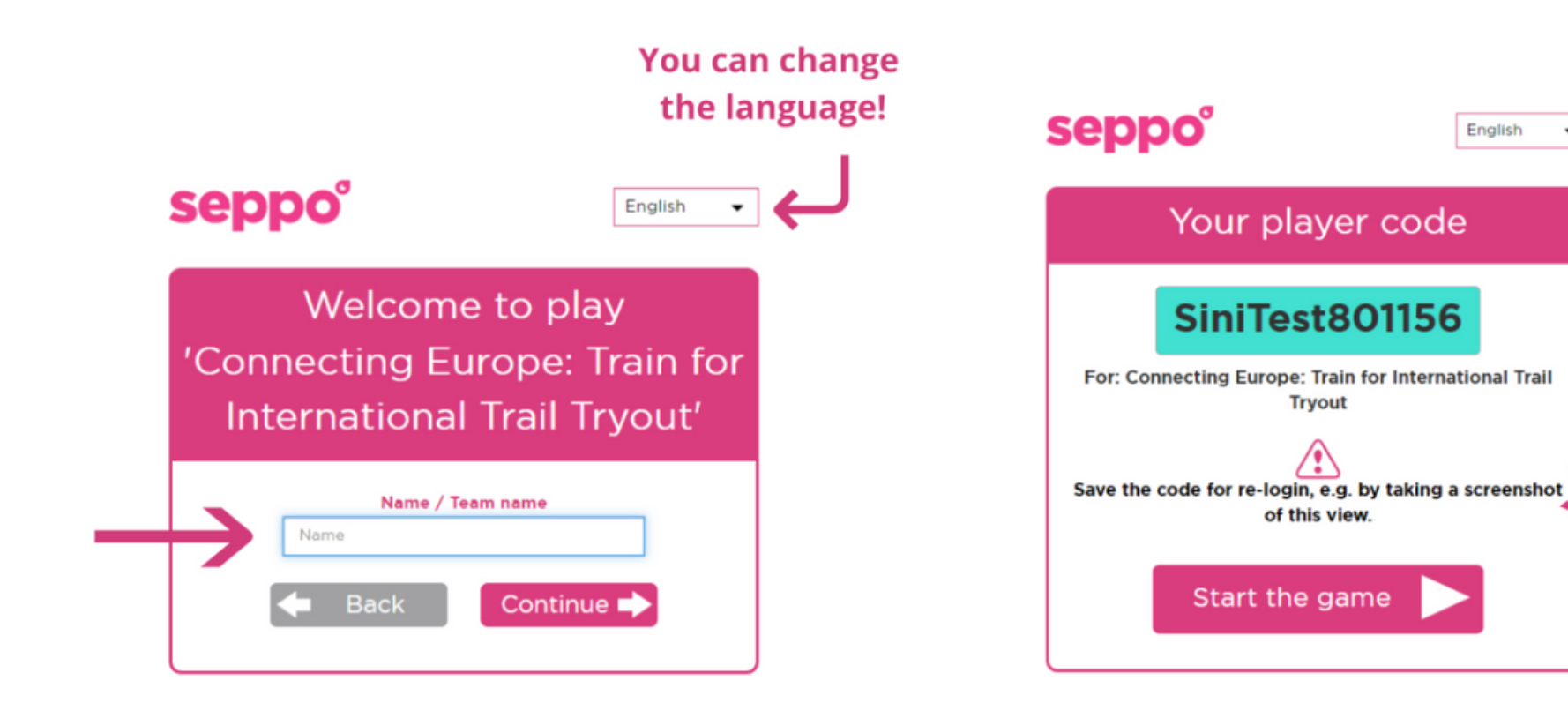

Make up a nickname for you or for the team and get the player code.

Remember to save the code for re-login the game!

 $\overline{\phantom{0}}$ 

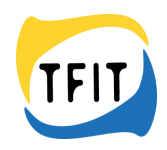

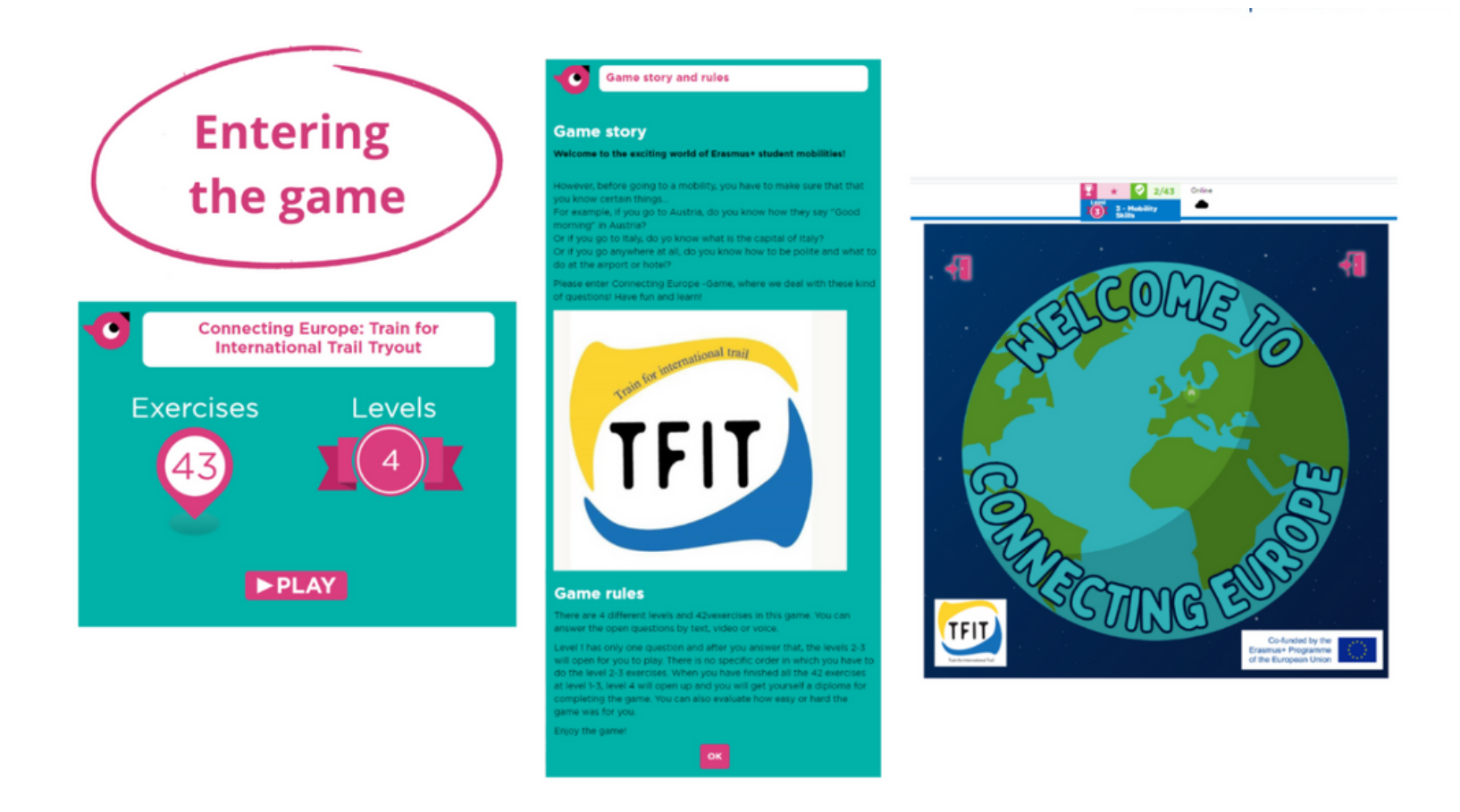

When you enter the game, you first see the game info, story, and rules.

After that the first assignment appears on the Welcome-page (Level 1). There are 4 levels/pages in this game.

Levels 2 and 3 are the main levels and both contains multiple assignments. Level 4 is the Certificate-page, where you can get yourself a diploma and evaluate the game.

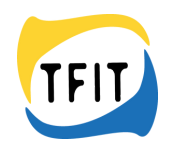

## **Story**

#### **Welcome to the exciting world of Erasmus+ student mobilities!**

However, before going to a mobility, you have to make sure that that you know certain things... For example, if you go to Austria, do you know how they say " Good morning & quot; in Austria? Or if you go to Italy, do yo know what is the capital of Italy? Or if you go anywhere at all, do you know how to be polite and what to do at the airport or hotel?

Please enter Connecting Europe -Game, where we deal with these kinds of questions! Have fun and learn!

#### **Rules:**

There are 4 different levels and 42 exercises in this game. You can answer the open questions by text, video or voice.

Level 1 has only one question and after you answer that, the levels 2-3 will open for you to play. There is no specific order in which you must do the level 2-3 exercises. When you have finished all the 42 exercises at level 1-3, level 4 will open, and you will get yourself a diploma for completing the game. You can also evaluate how easy or hard the game was for you.

Enjoy the game!

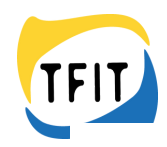

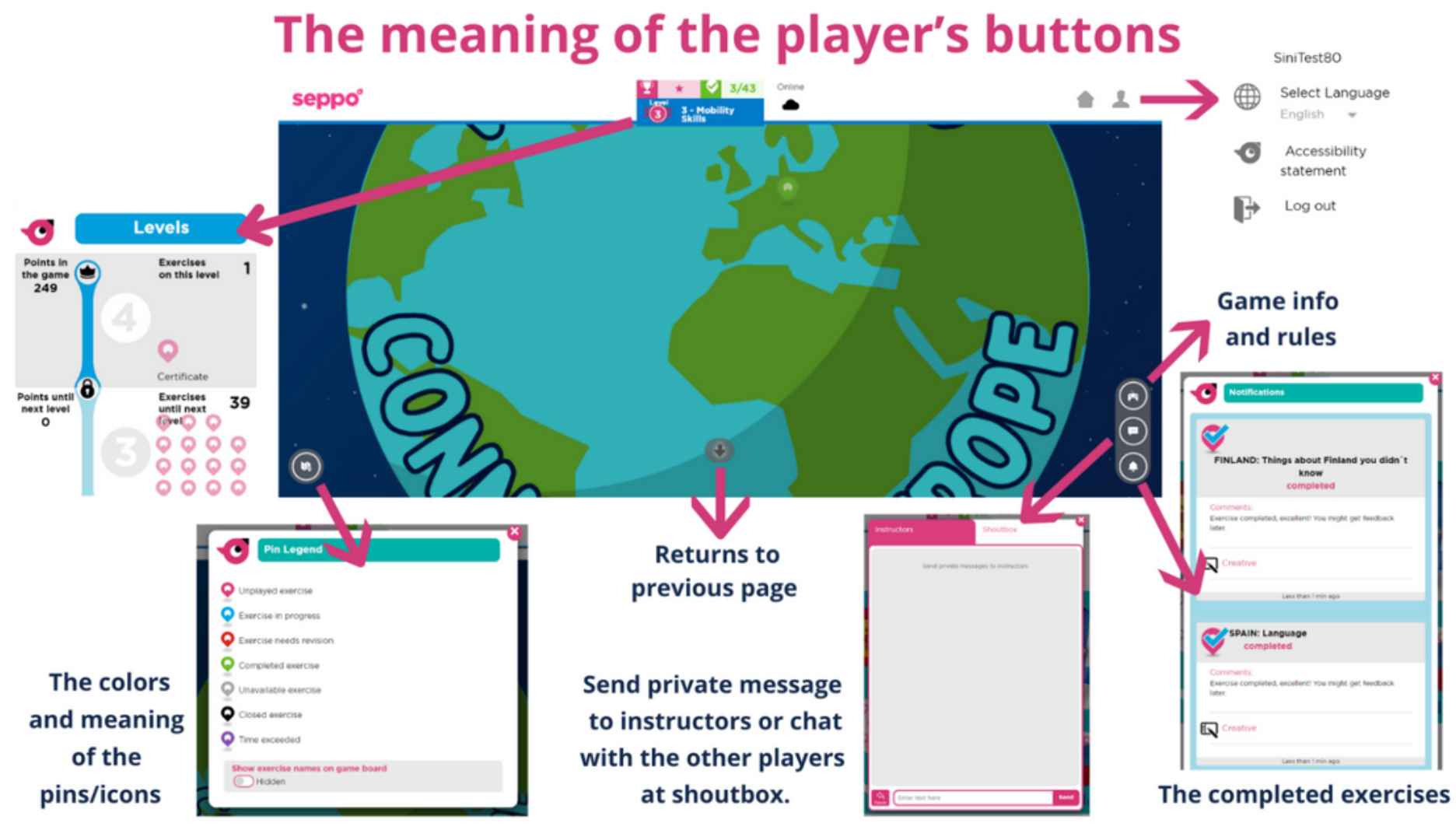

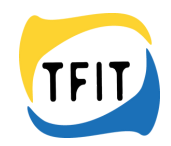

#### **The meaning of the player's buttons.**

**Levels** = Here you can see the levels and exercise order.

**Home** = This gets you to the page you can see all the games that are open.

**Profile** = Here you can see your profile name, change the language, read accessibility statement and log out.

**Game info and rules** = Here you can read the game story and rules.

**Chat** = Here you can send private message for players or chat at shoutbox during the game.

**Notifications** = Here you can see your completed or revised exercises.

**Back** = Return to previous page

Pin legend = Here you can see the colors and meaning of the pins/icons. Student instructor can't start the game, only instructors can do that.

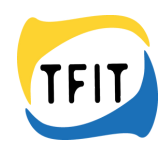

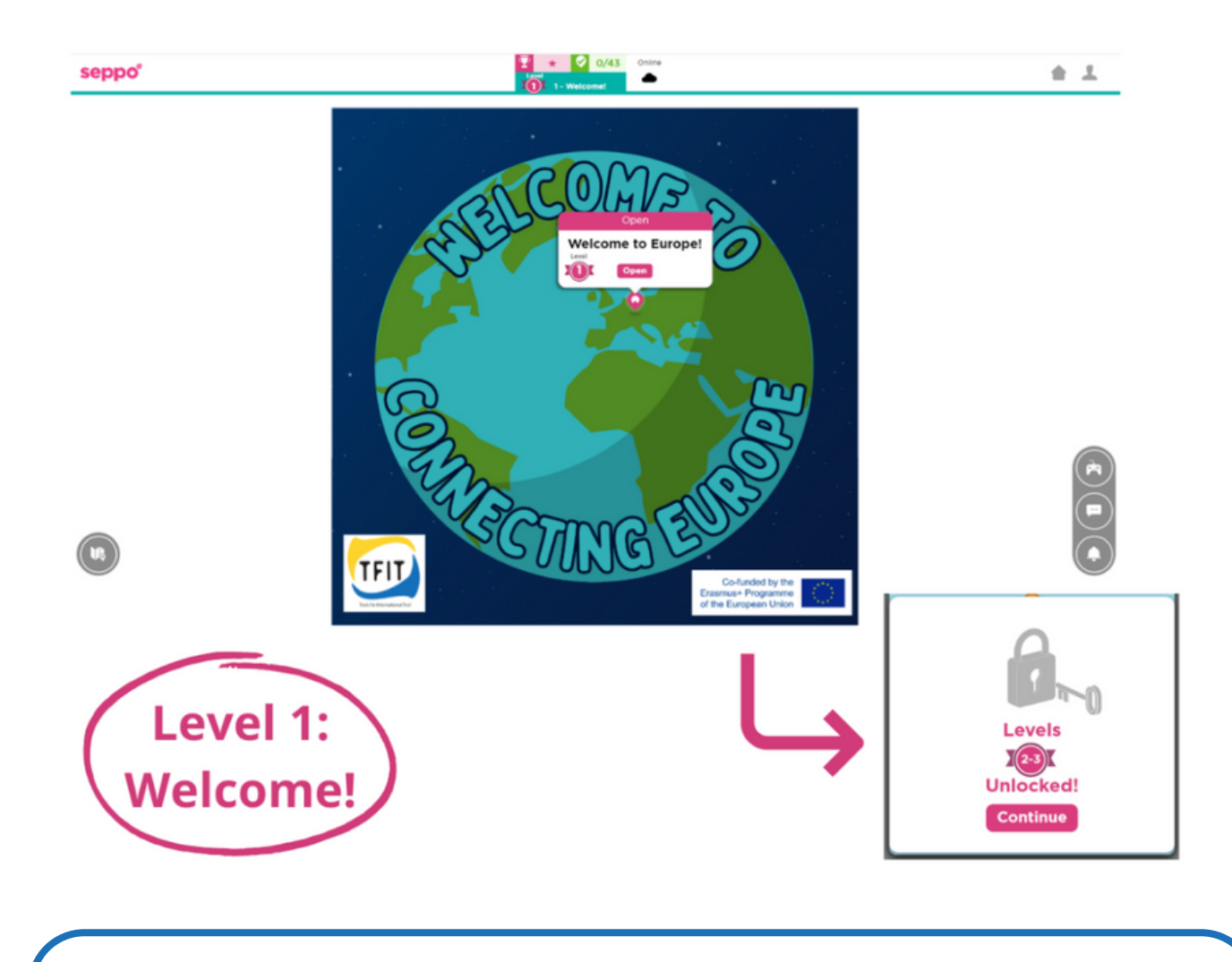

After finishing the assignment at the Landing page (Level 1), Levels 2 and 3 will open.

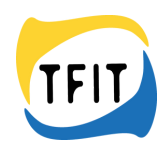

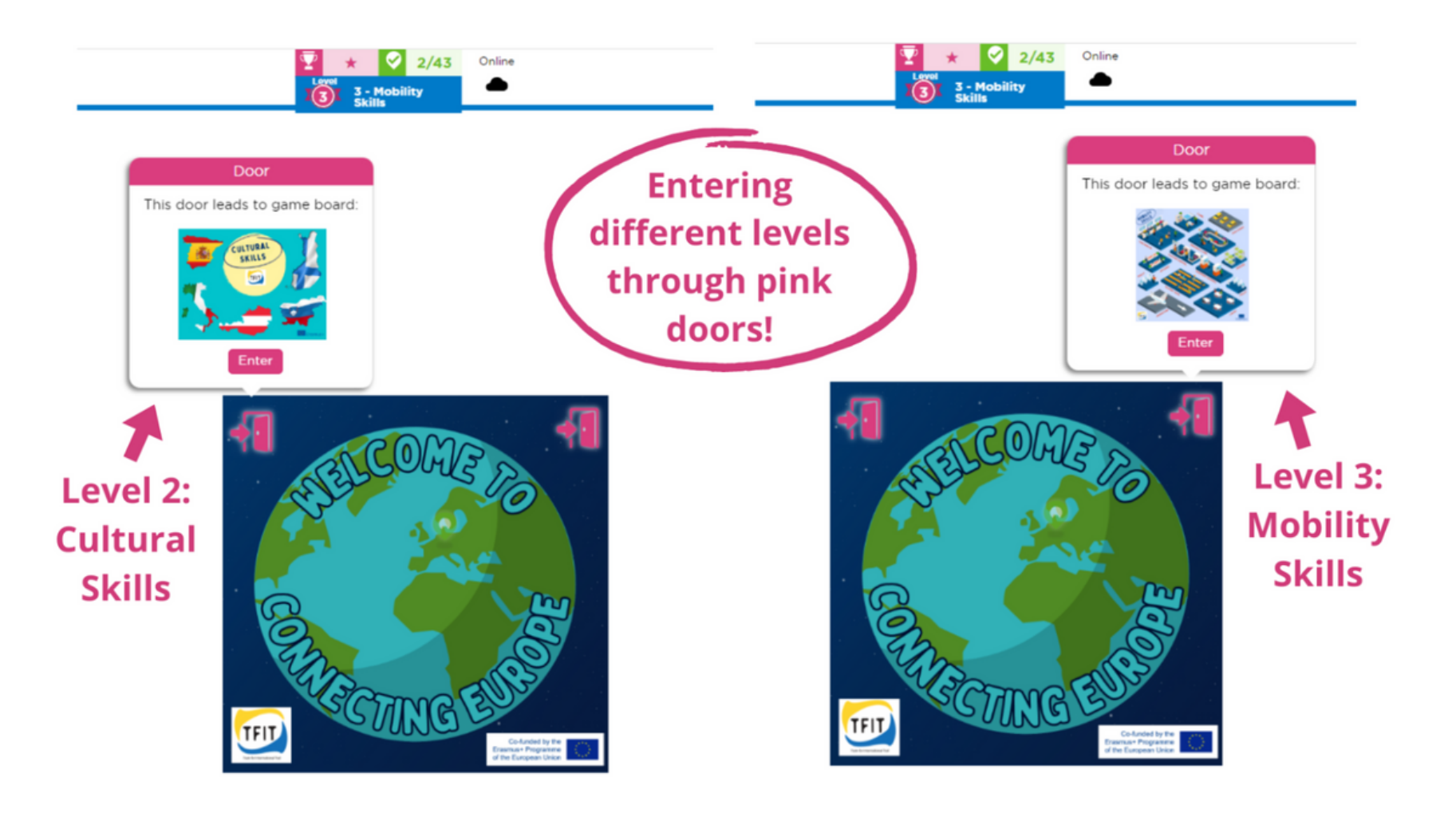

You can enter different levels through pink doors.

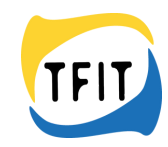

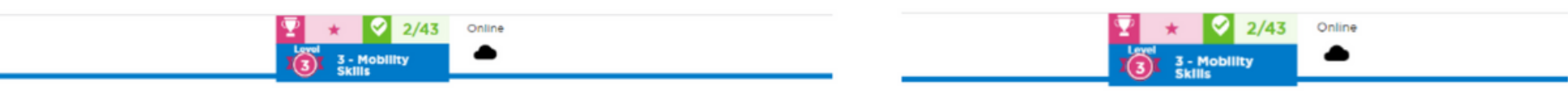

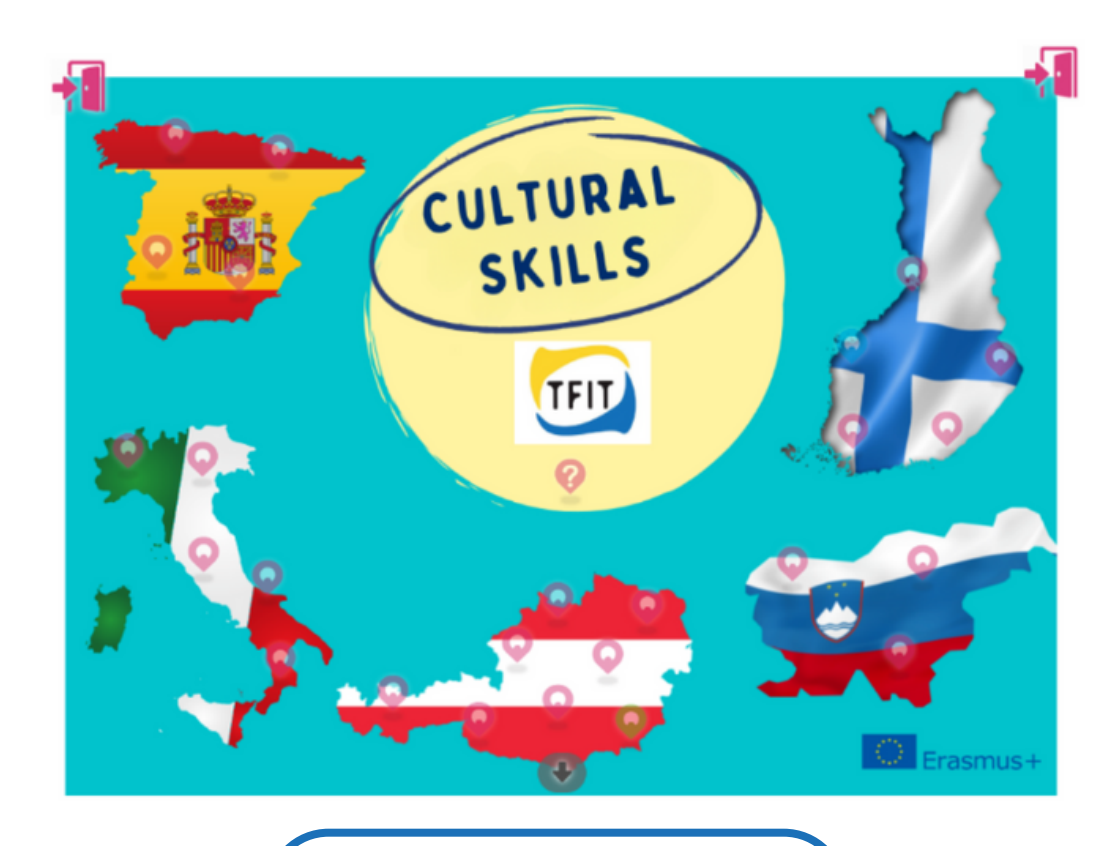

Level 2: Cultural Skills **Level 2: Cultural Skills** 

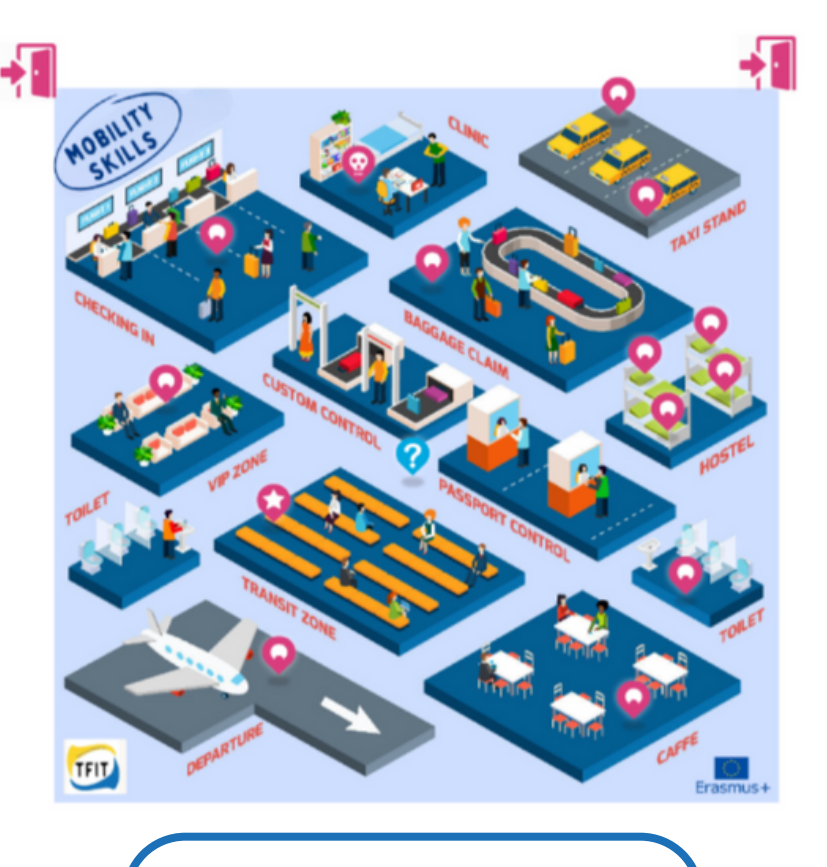

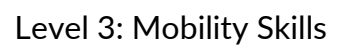

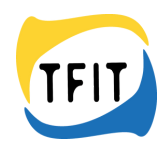

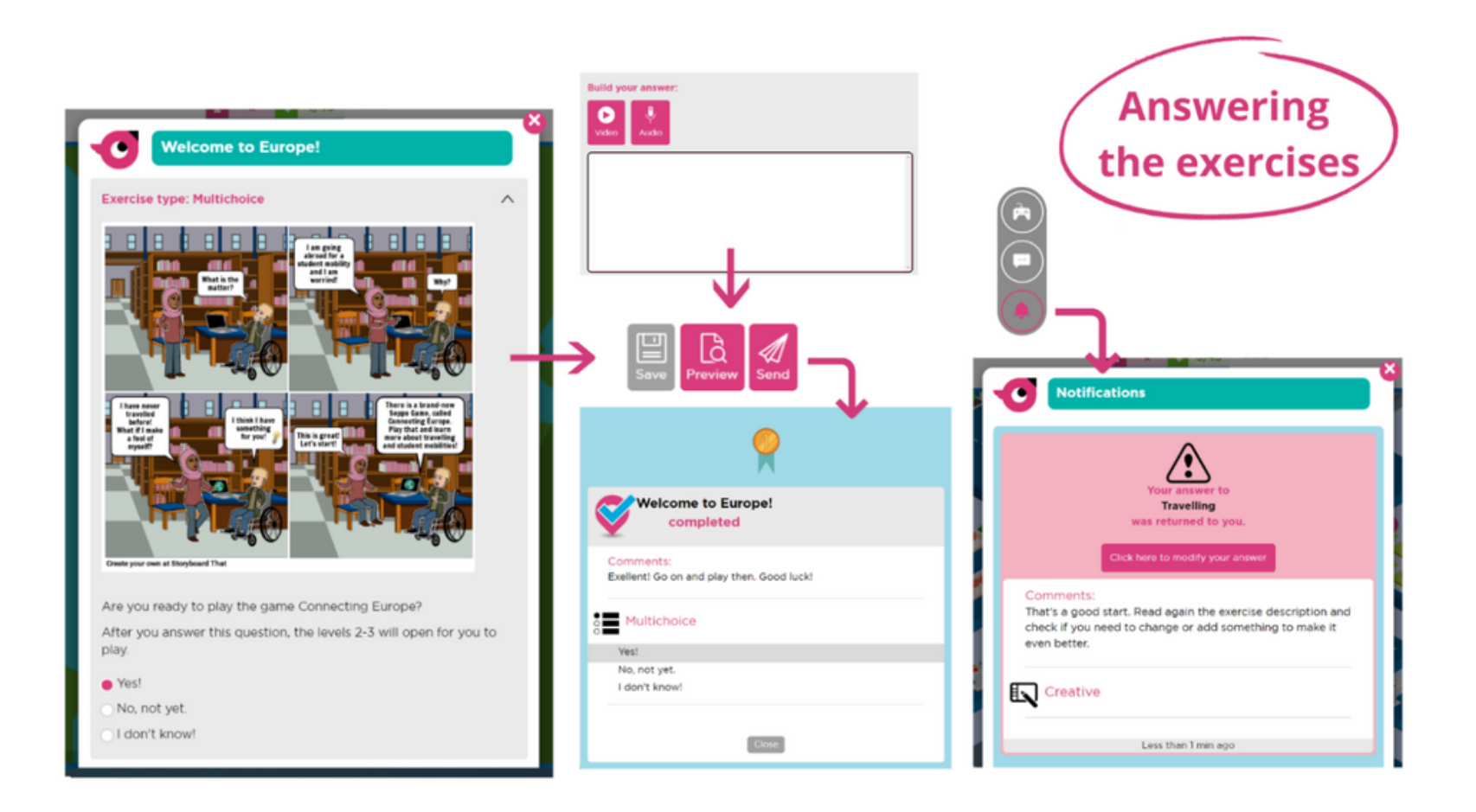

After answering the exercise, you can send it (click Send) and get feedback after that. You can also preview your answer or save it and continue later. After answering, you get feedback and the right answers automatically. Points are not given. Game instructor can also give more precise feedback or ask for a revised answer. You can see completed assignments and possible returned answers in the notifications. If your answer is returned, see the comments, answer again and send it for revision. If the exercise opens in a new page, go back to the original page after completing the exercise.

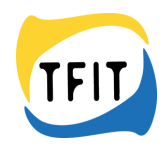

# **Different types of exercises**

#### **Creative**

## **Match pairs**

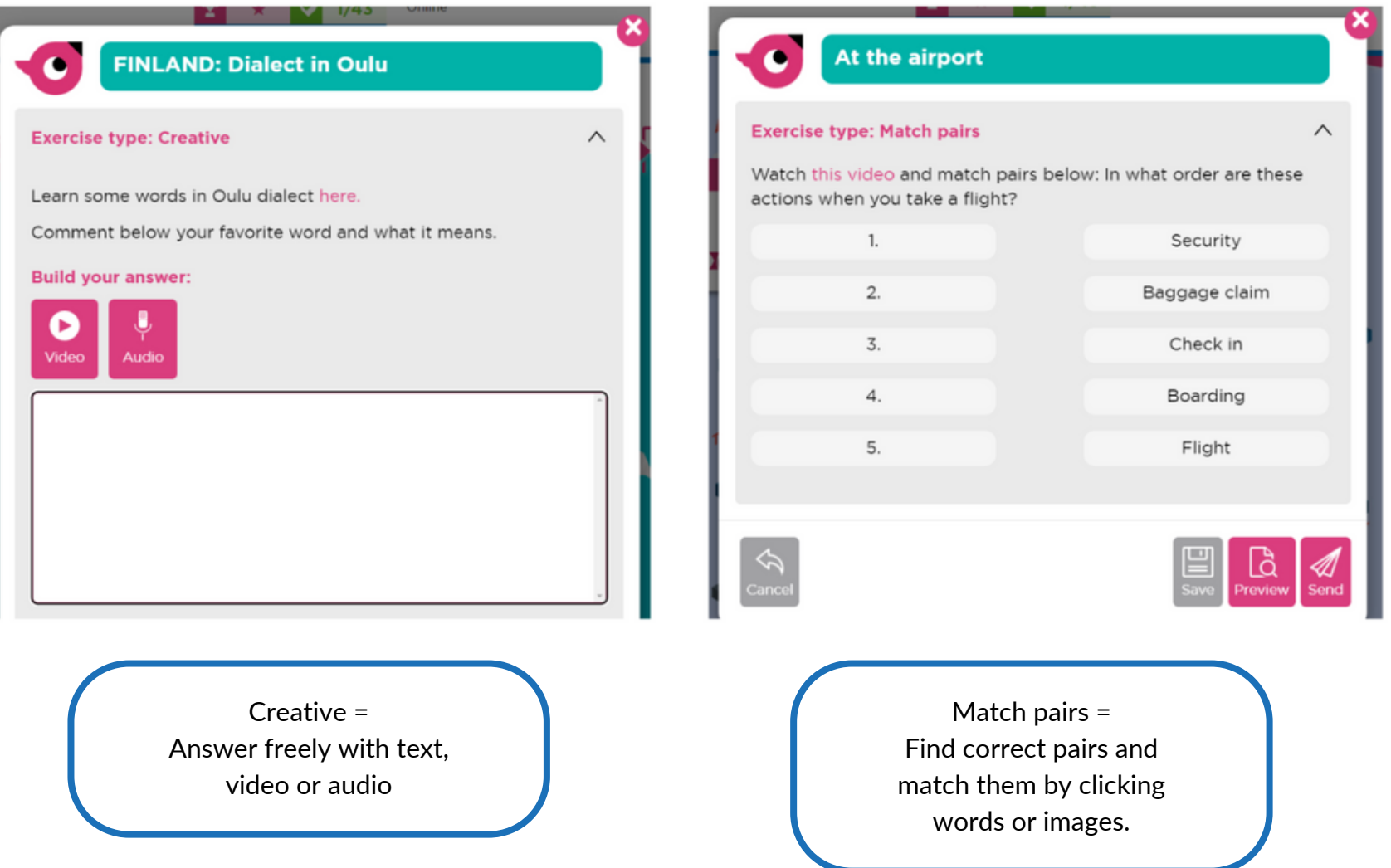

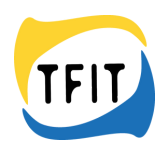

#### **Checkbox**

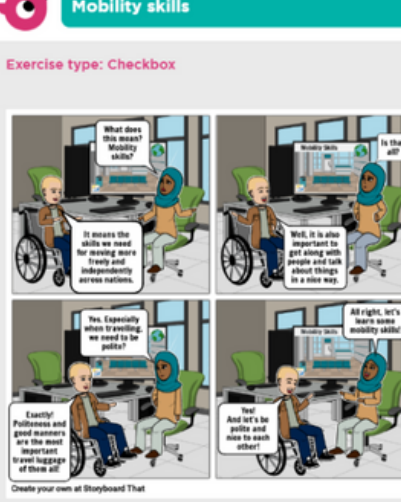

How does it help you if you have good mobility skills? Answer below.

□ You are able to move more freely across nations.

□ You are able to move more independently across nations.

□ You get along with people.

□ You can act kindly and polite with others.

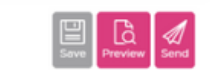

Checkbox = Choose one or more right answers.

#### **Multichoice**

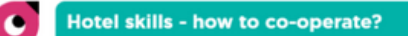

#### **Exercise type: Multichoice**

 $\wedge$ 

You are on an internship abroad together with young people from other countries. You are all staying in the same hotel. One girl in the group is desperate.

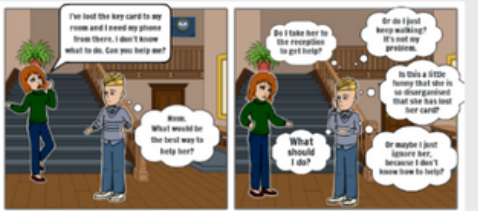

Create your own at Storyboard That

What do you think about this? What should he do? Answer below.

Go with the girl to the reception. There you can ask for a new key card.

- Just keep walking. That is not your problem.
- Laugh at the girl, because she is disorganised. And because she has lost her card.
- Ignore the girl, because you don't know how to help.

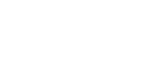

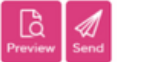

 $\sim$ 

Multichoice = Choose only one right answer.

#### **Missing word**

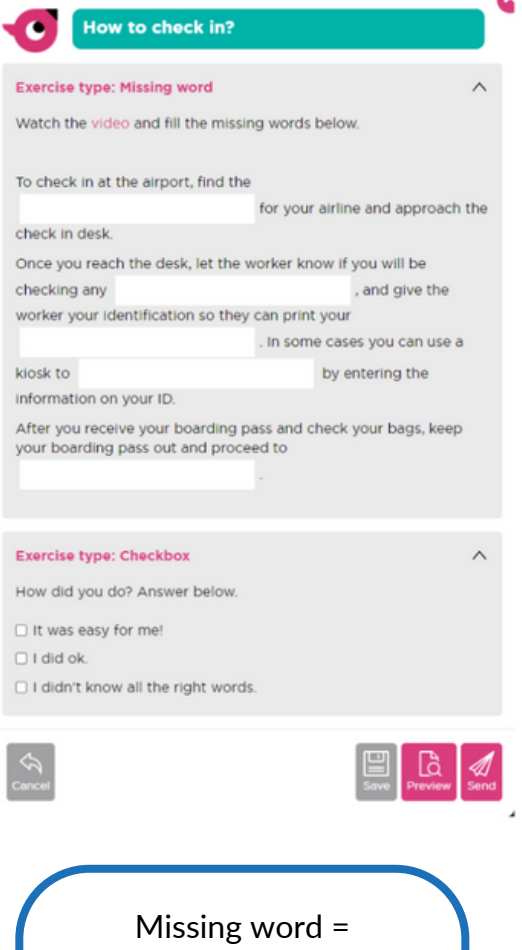

Fill the gaps in the text with a suitable word

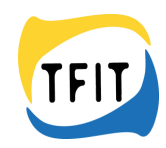

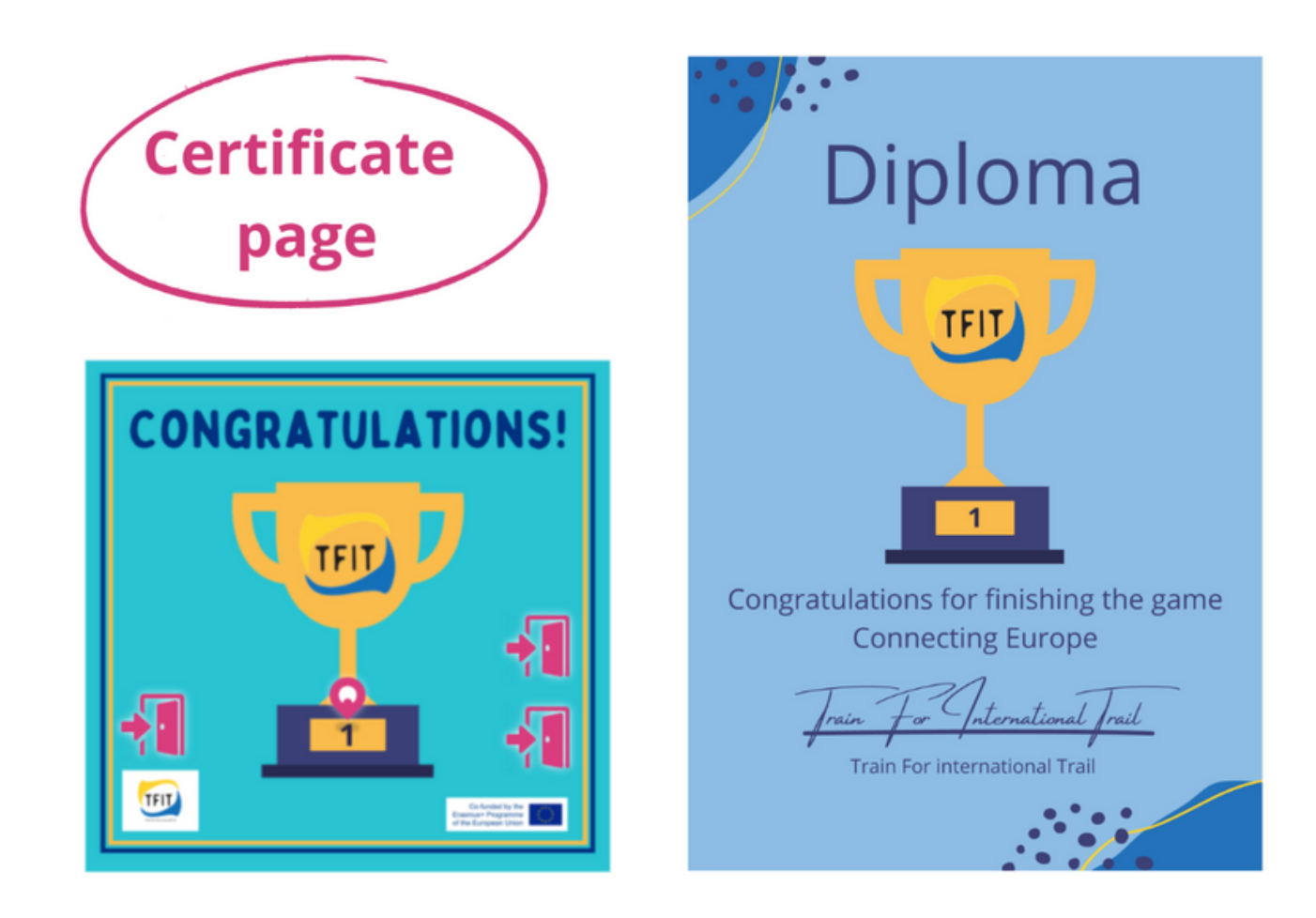

After finishing all the 42 assignments the fourth and last level will open. This level is the Certificate page.

Here the player can save a diploma for oneself and evaluate how was the game: Easy, Ok or Hard.

You can also give open feedback about the game. This is the last assignment of the game.

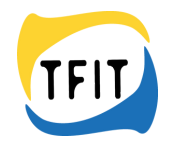

#### **Mobile Application: Seppo Play**

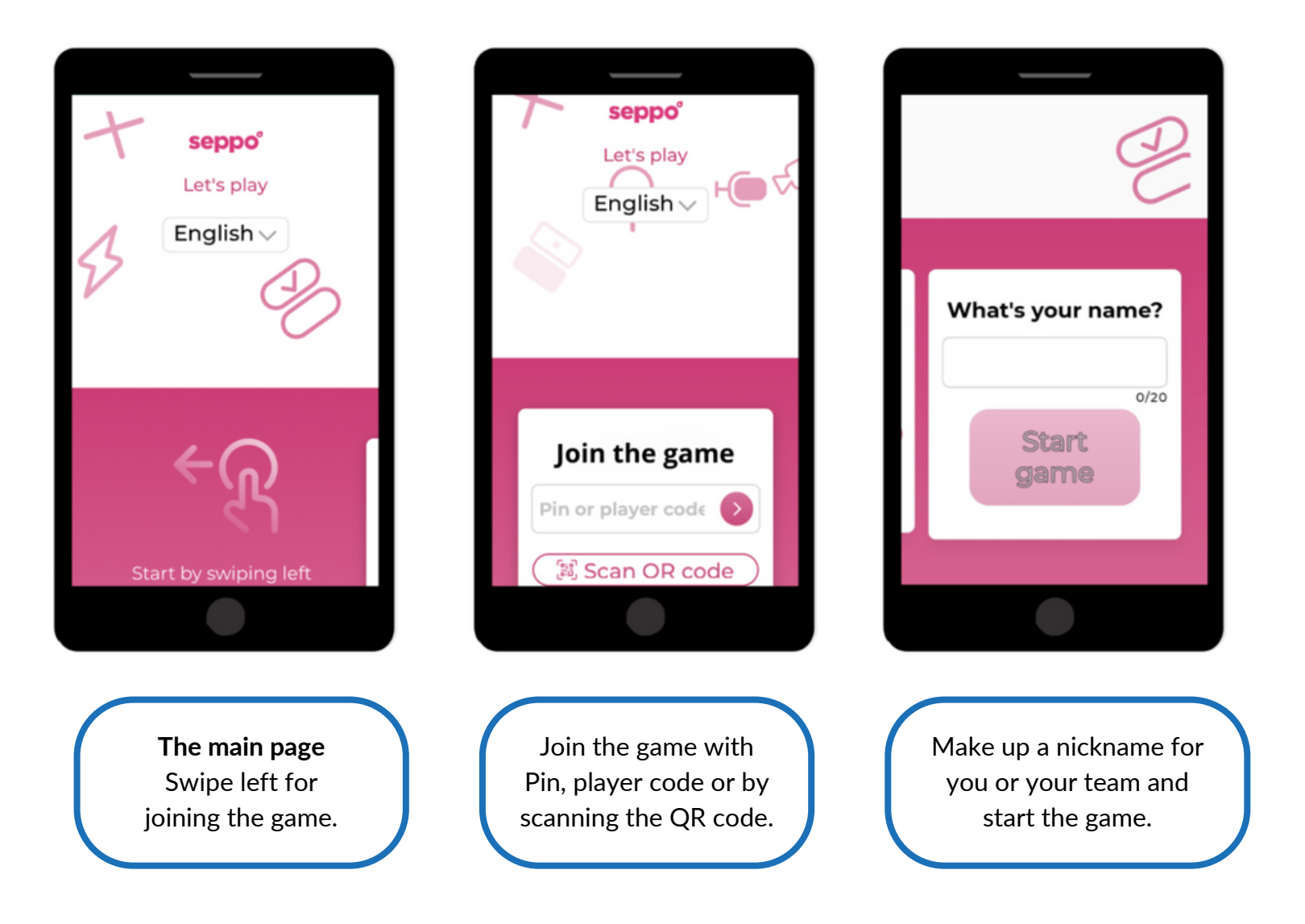

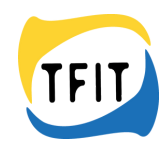

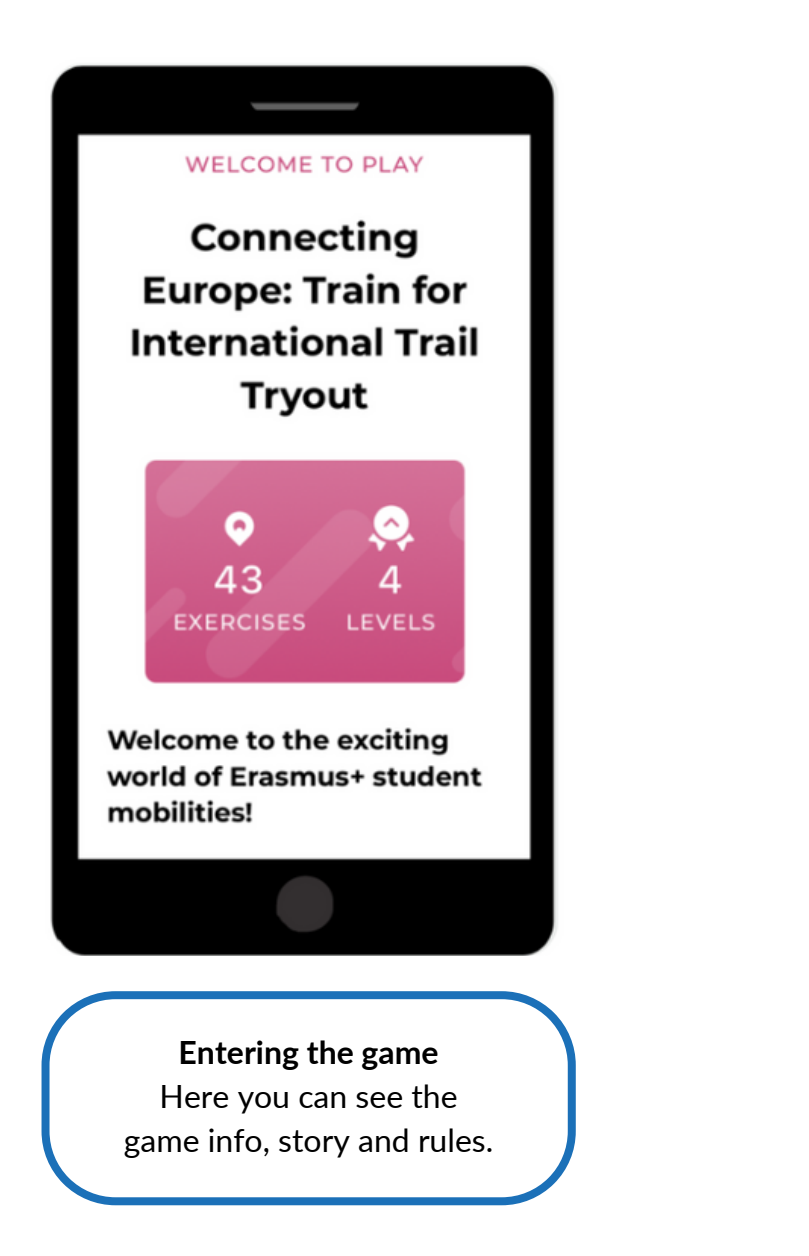

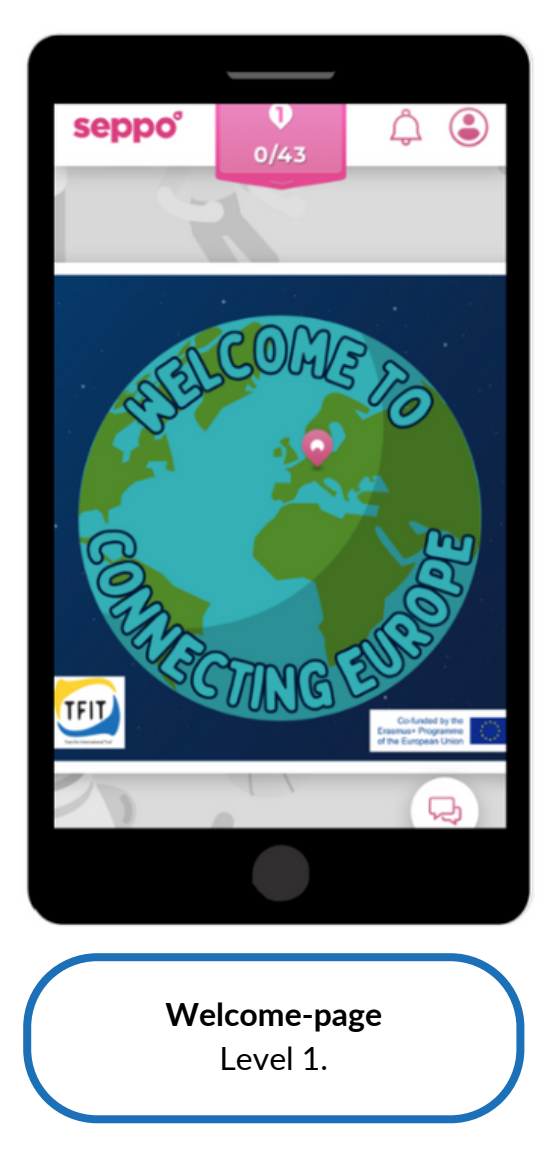

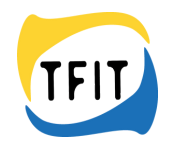

#### **Mobile Application: Seppo Play**

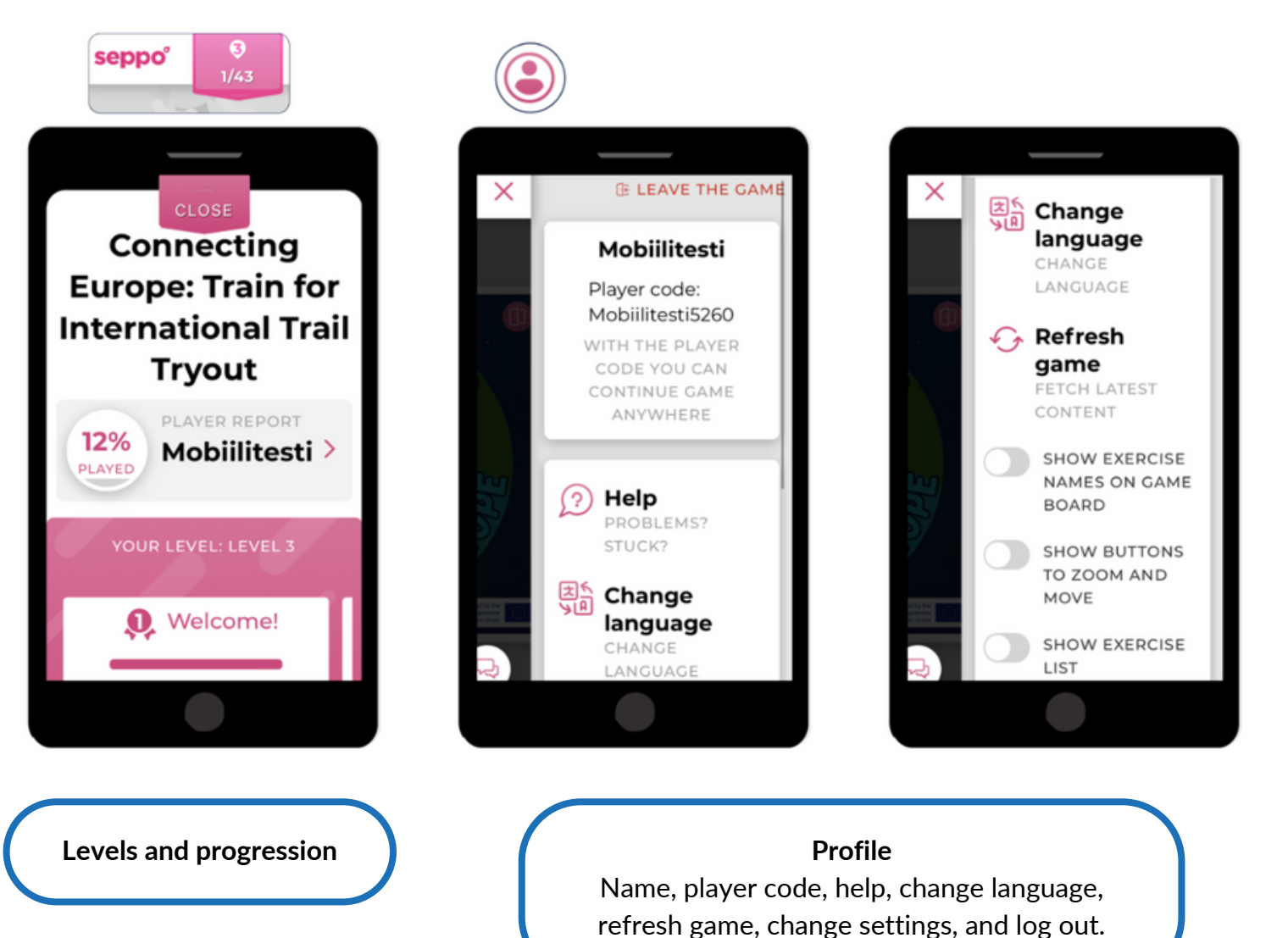

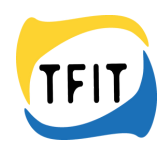

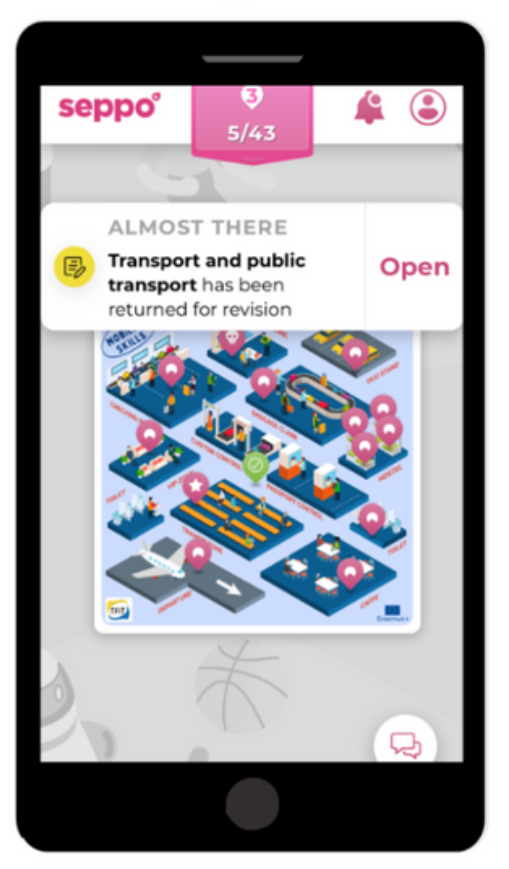

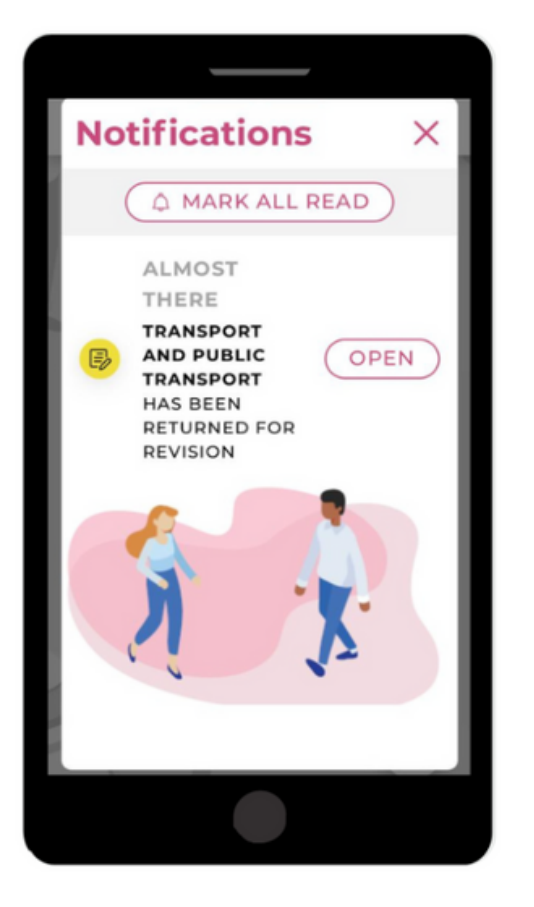

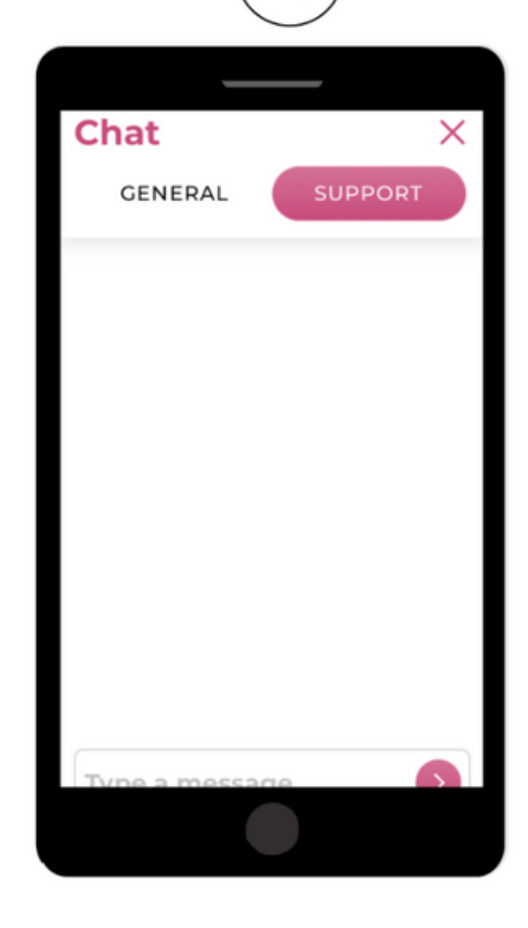

**Notifications**

Completed exercises, exercises that has been returned for revision.

**Chat** General = Send messages for all participants Support = Send message for the instructor

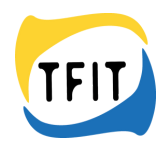

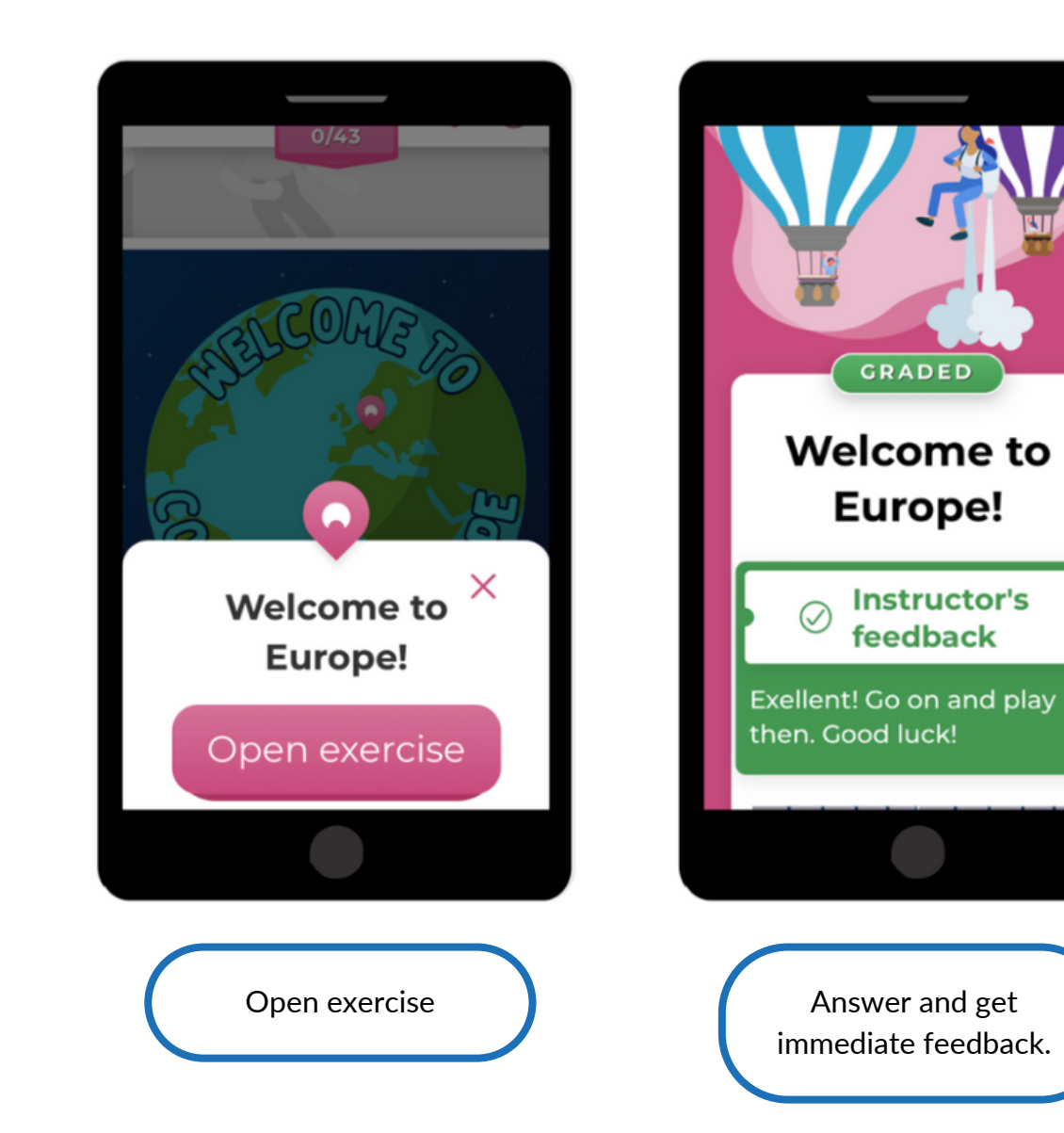

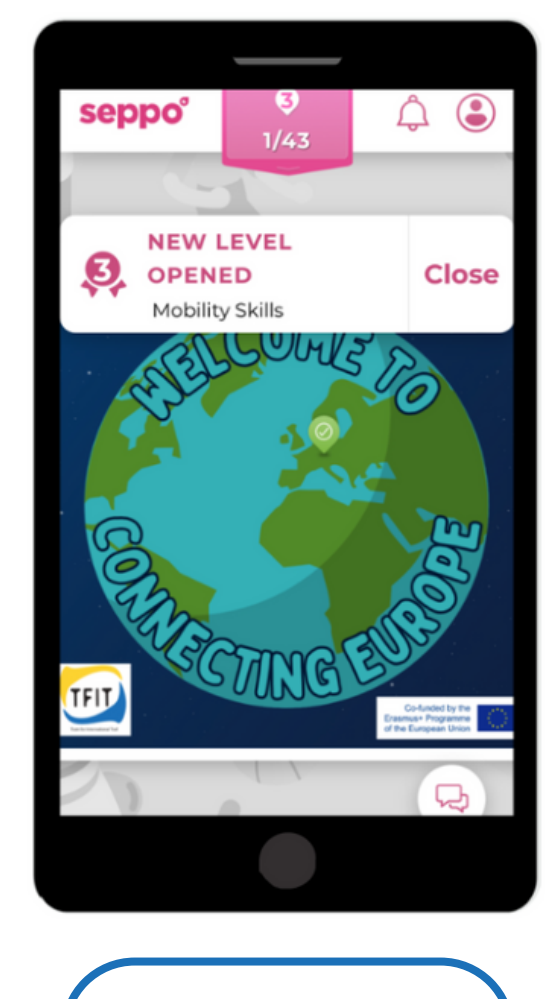

After answering the exercise at level 1, levels 2 and 3 will open.

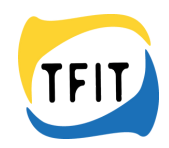

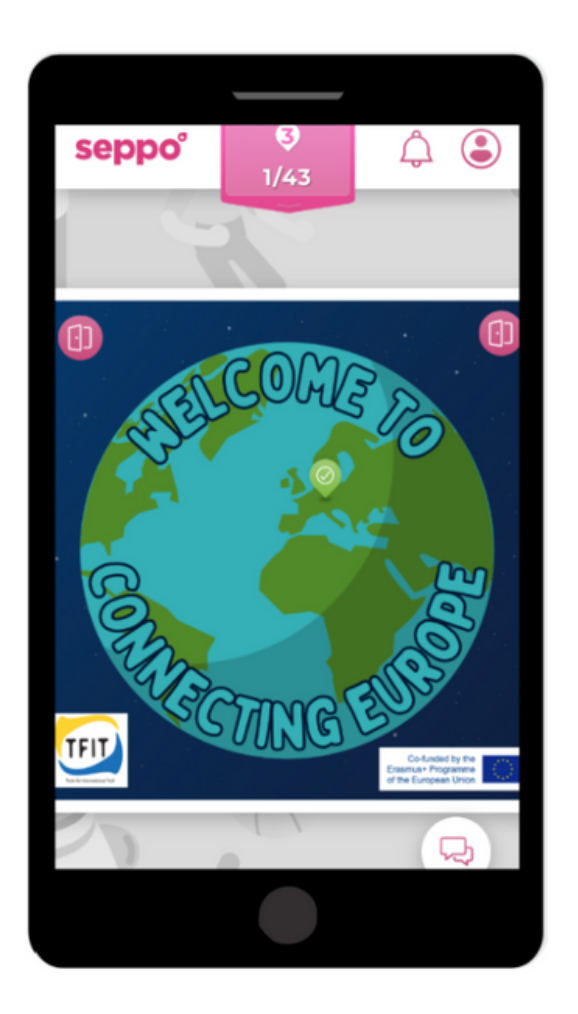

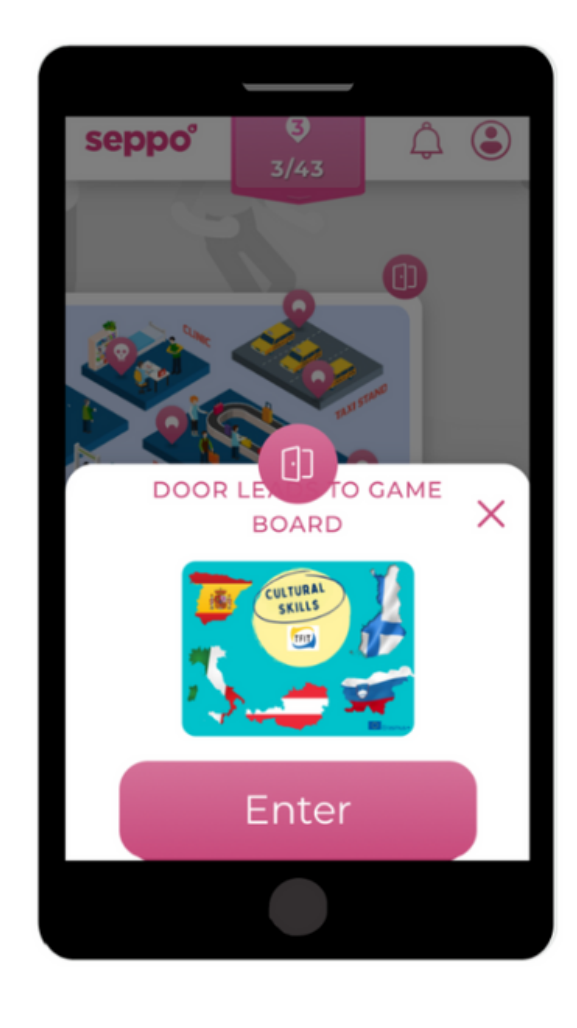

Enter different levels through pink doors.

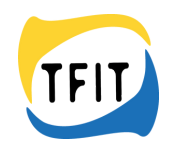

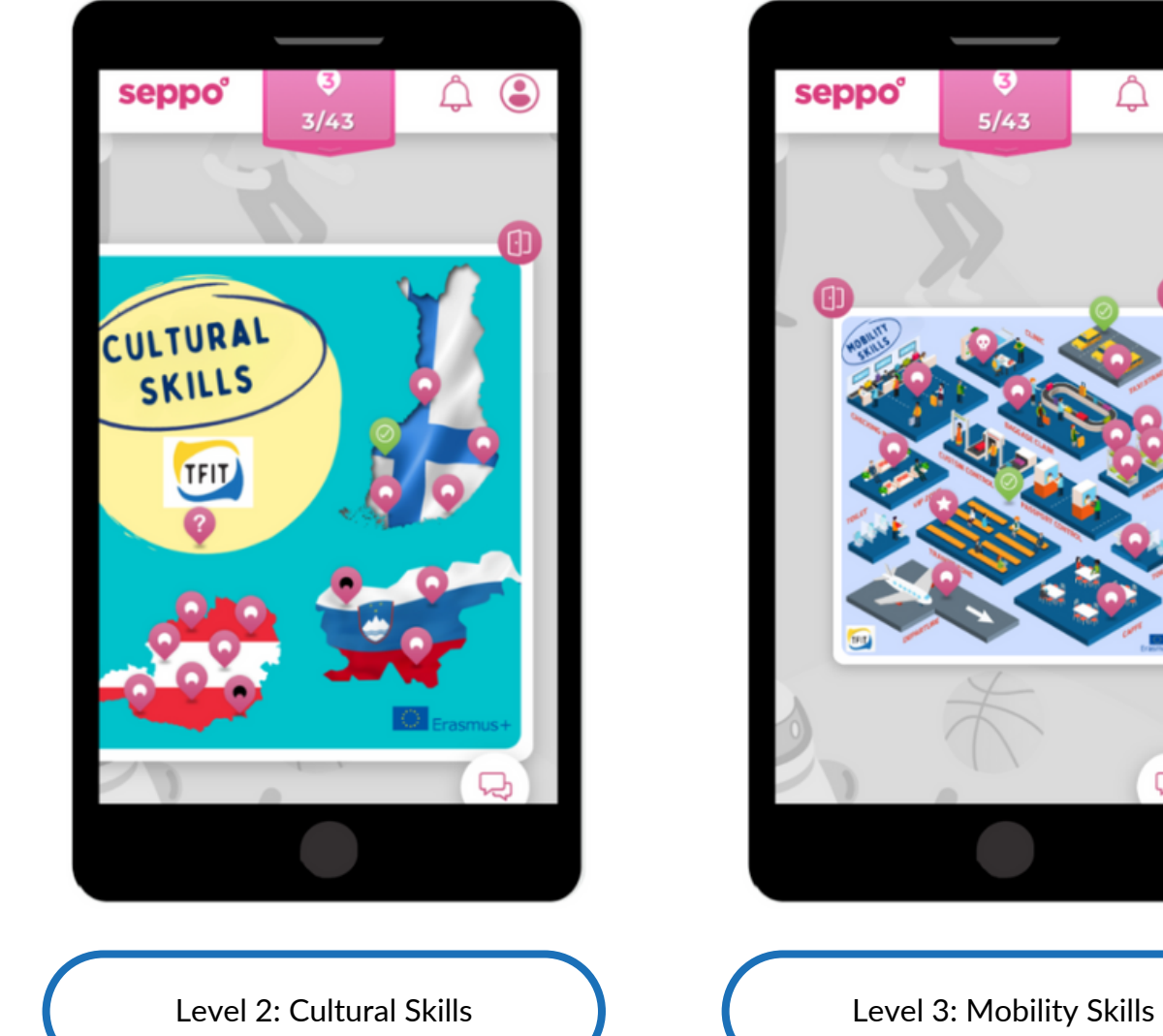

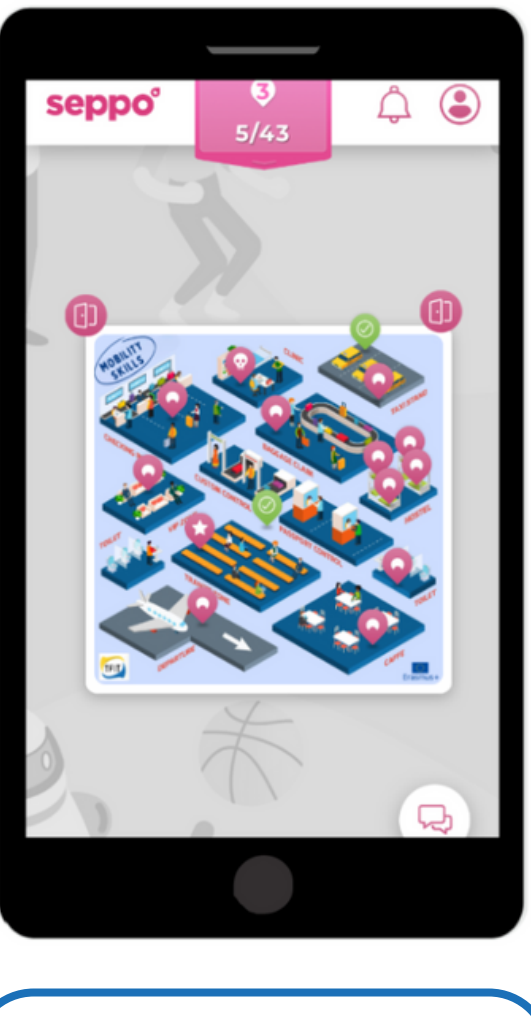

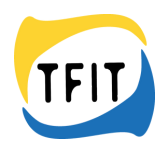

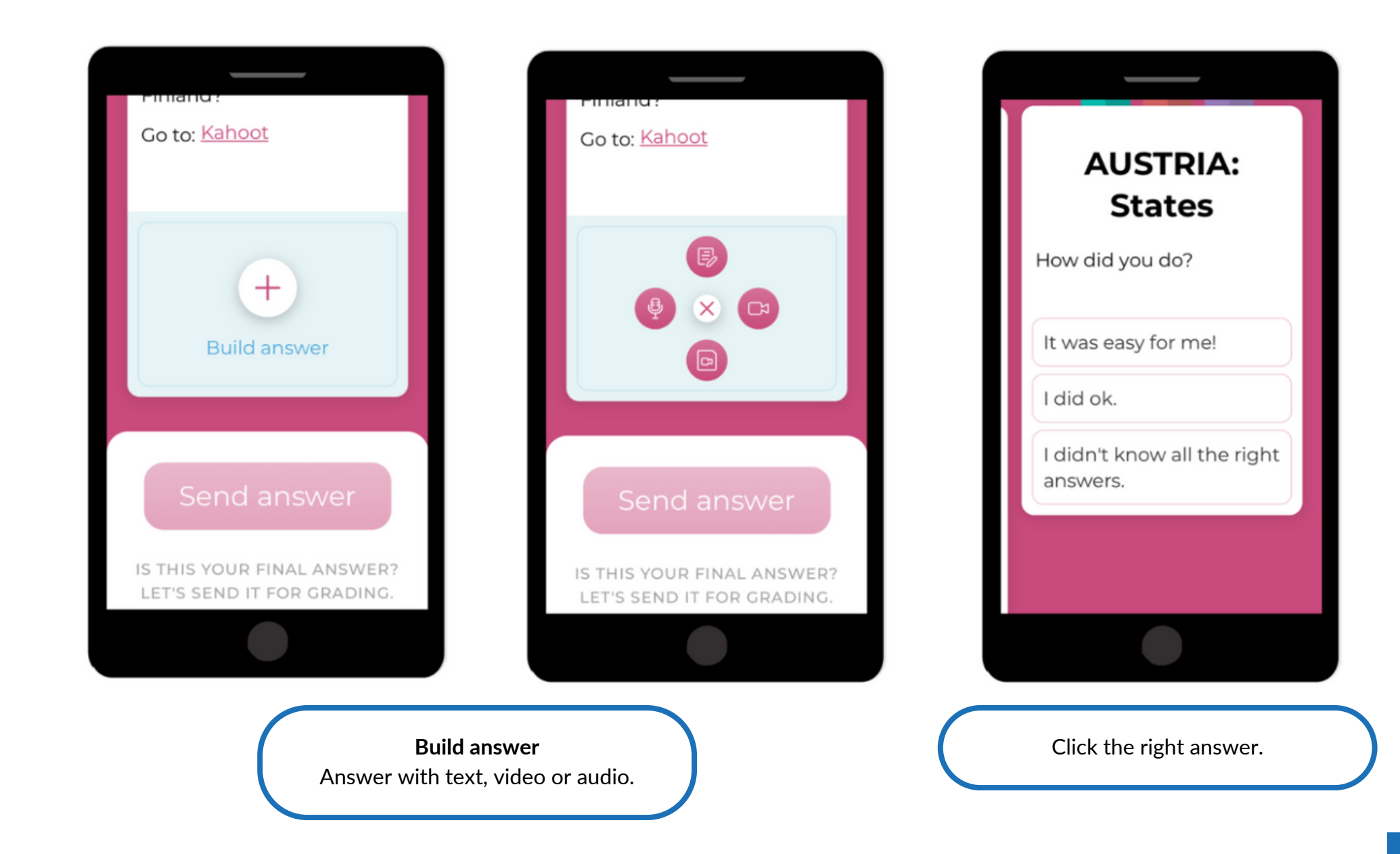

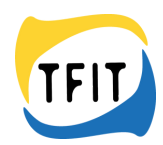

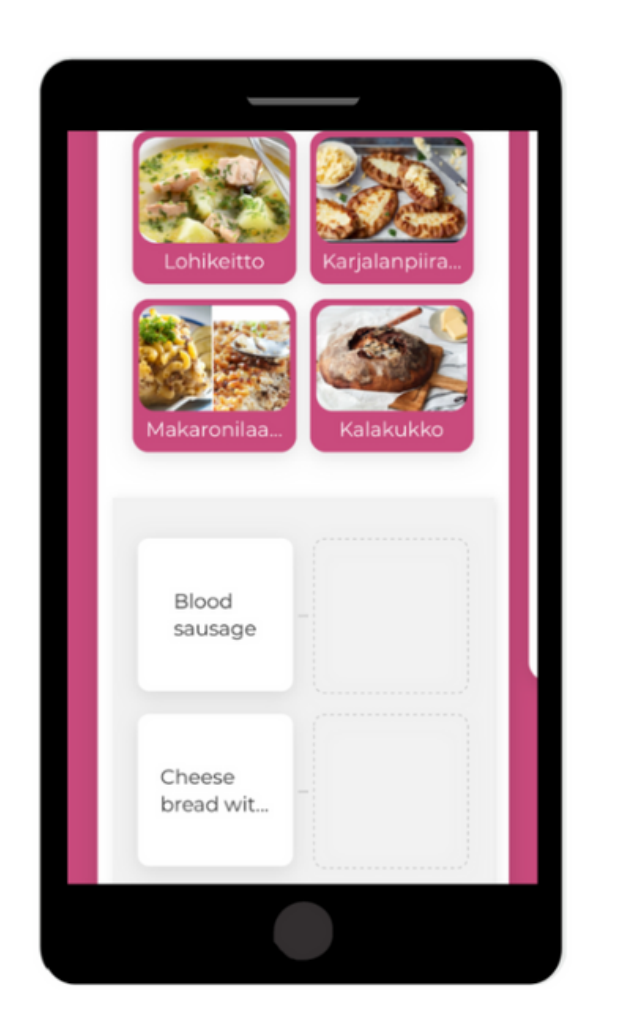

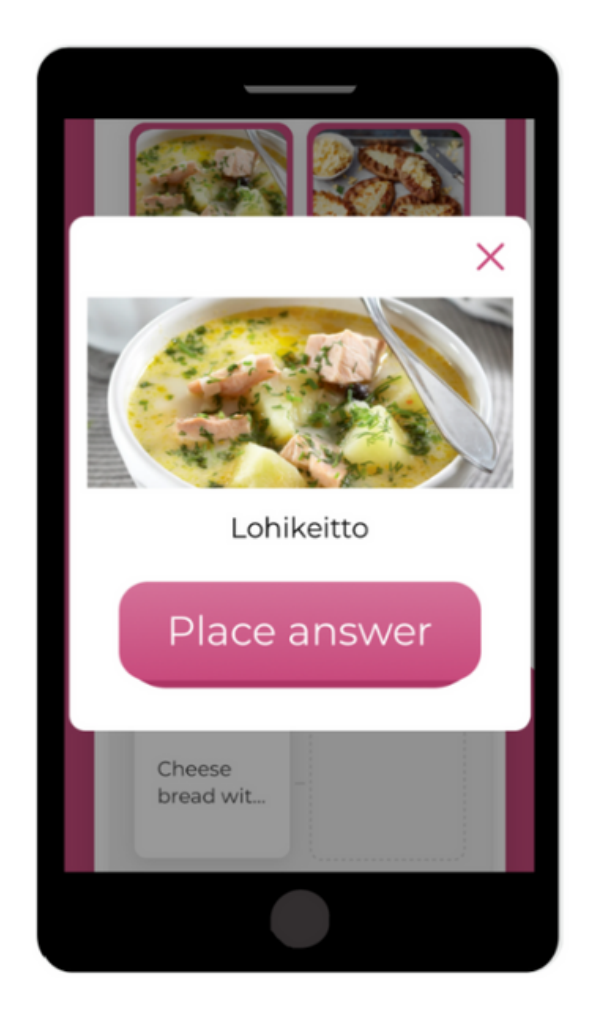

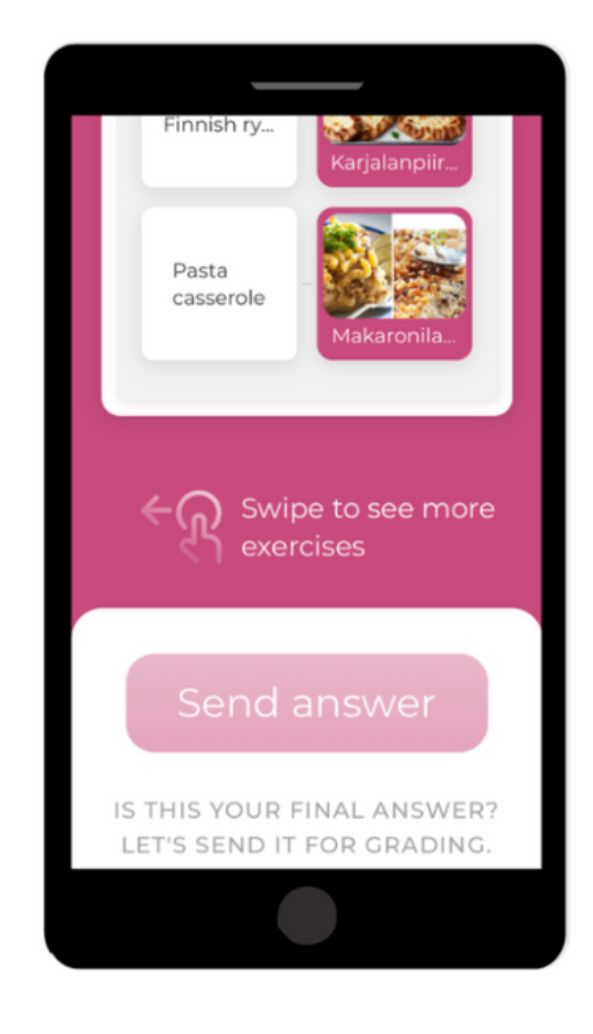

Swipe to see more exercises.

Match pairs

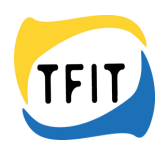

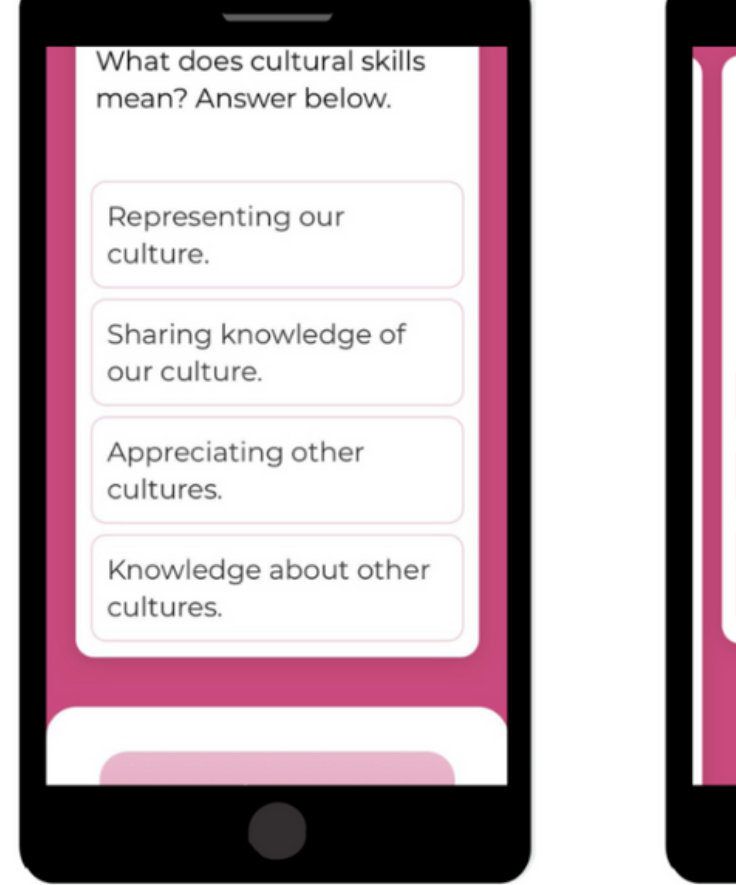

After you answer this question, the levels 2-3 will **AUSTRIA:** open for you to play. **States** Yes! How did you do? No, not yet. It was easy for me! I don't know! I did ok. I didn't know all the right answers. Send answer IS THIS YOUR FINAL ANSWER? LET'S SEND IT FOR GRADING.

Answer all exercises before sending the answer.

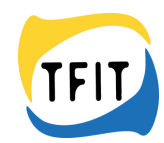

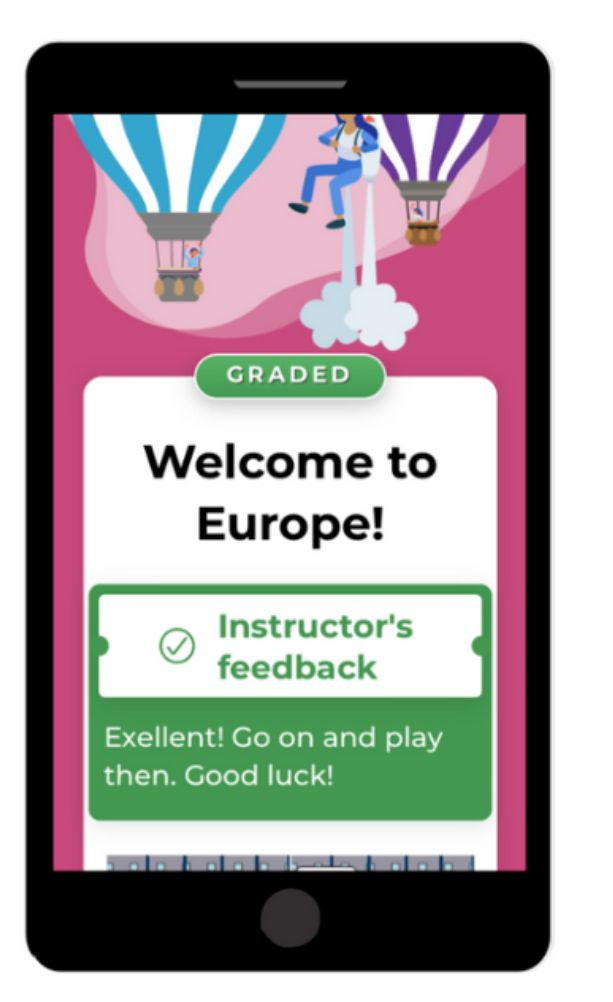

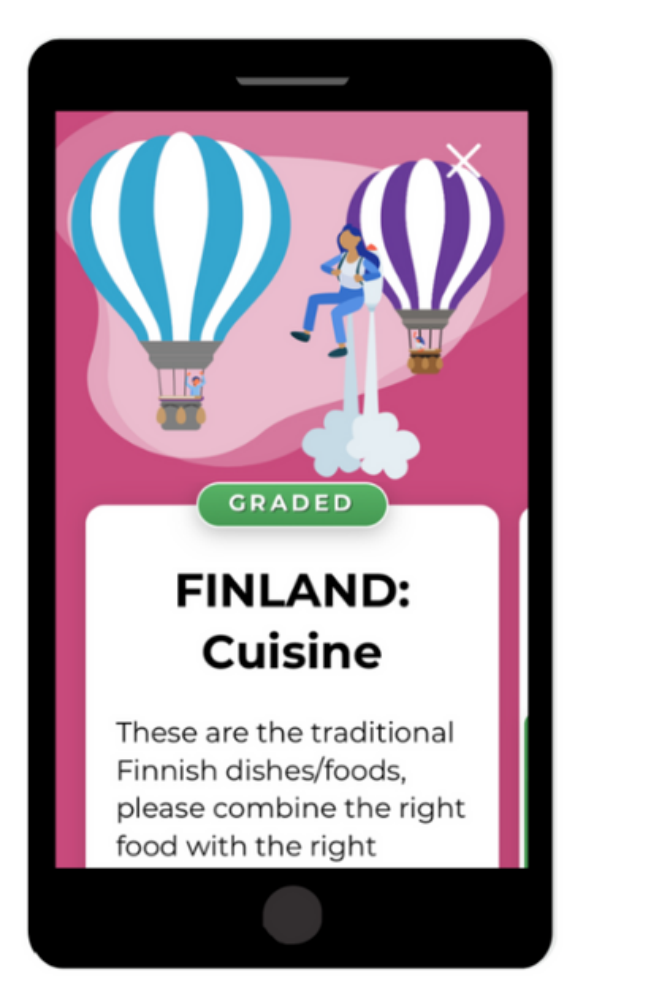

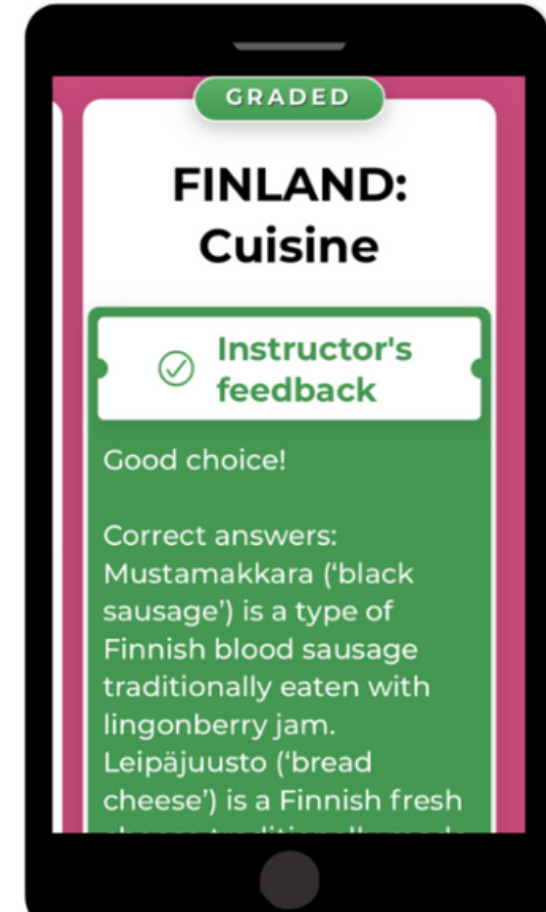

You get the feedback and right answers immediately after answering.

Instructor can also send you more precise feedback or ask for a revised answer. These will show up in the notifications.